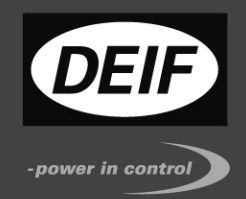

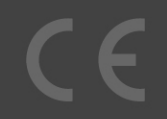

# **DESCRIPTION OF OPTION**

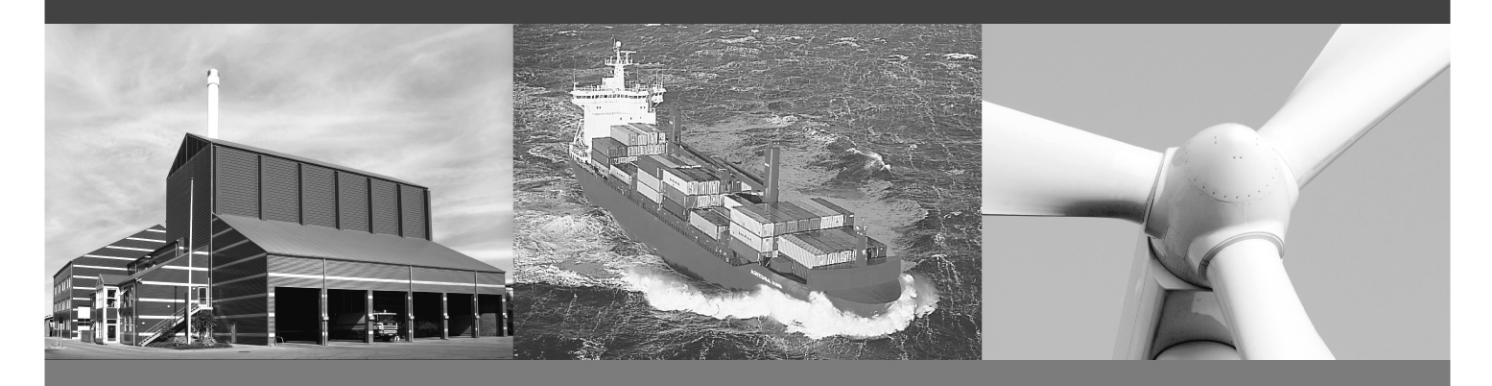

**Modbus Interface for Energy and Power meters AEM and APM** 

• Technical reference

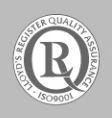

DEIF A/S · Frisenborgvej 33 · DK-7800 Skive Tel.: +45 9614 9614 · Fax: +45 9614 9615 info@deif.com · www.deif.com

Document no.: 4189320044B

#### Table of contents

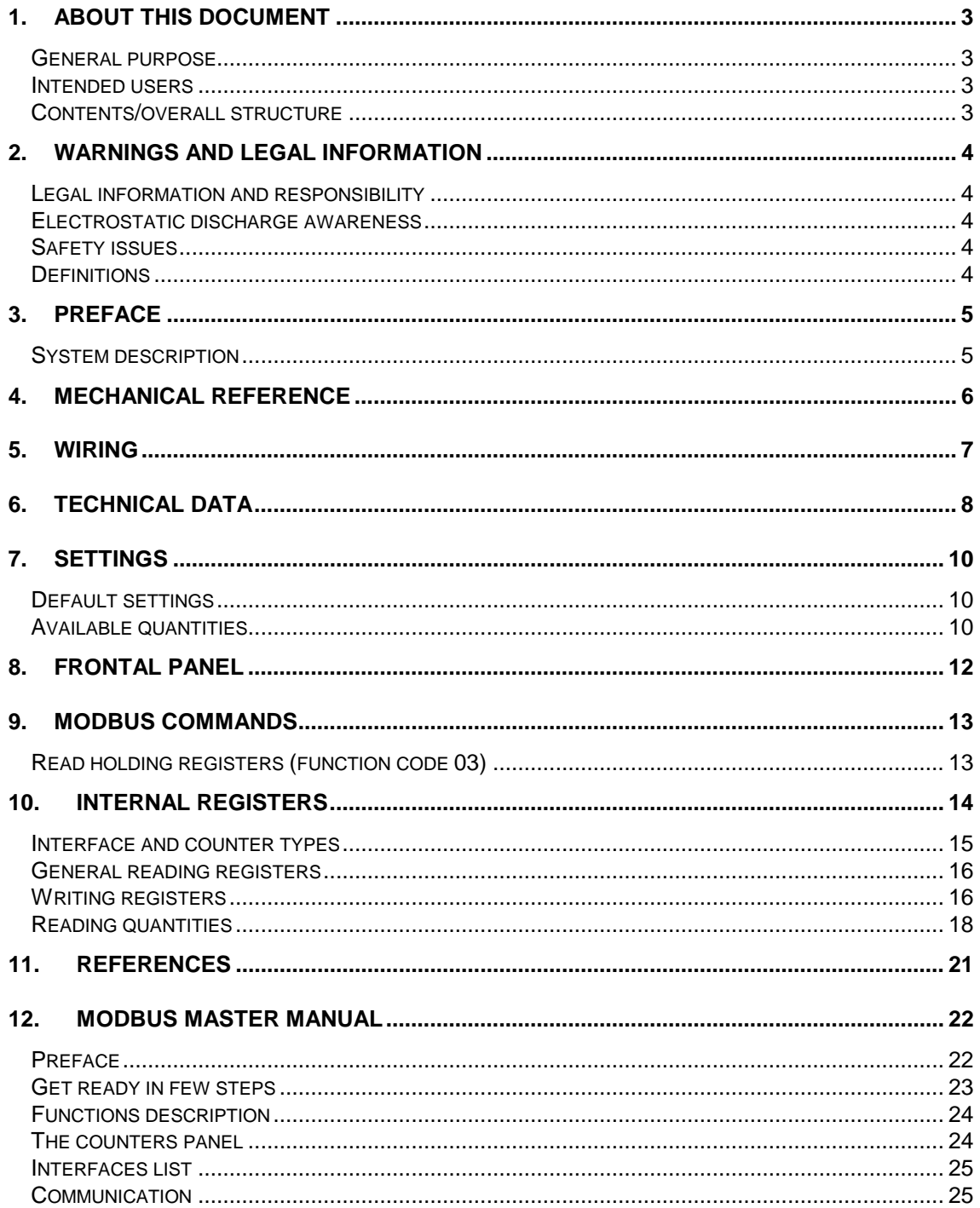

### **1. About this document**

This chapter includes general user information about this handbook concerning the general purpose, the intended users and the overall contents and structure.

#### **General purpose**

This document describes the usage of the Modbus interface used along with a DEIF Energy meter or Power meter.

#### **Intended users**

The document is mainly intended for the person responsible for the unit parameter setup and installation. In most cases, this would be a panel builder designer. Naturally, other users might also find useful information here.

#### **Contents/overall structure**

The document is divided into chapters and in order to make the structure of the document simple and easy to use, each chapter will begin from the top of a new page. The following will outline the contents of each of the chapters.

#### **About this document**

This first chapter includes general information about this handbook as a document. It deals with the general purpose and the intended users of the document. Furthermore, it outlines the overall contents and structure of the document.

#### **Warnings and legal information**

The second chapter includes information about general legal issues and safety precautions relevant in the handling of DEIF products. Furthermore, this chapter will introduce the note and warning symbols, which will be used throughout the handbook.

#### **First part**

The first part of this document describes the usage, wiring and technical data of the interface.

#### **Second part**

The second part of this document describes the Modbus protocol, and it contains the user guide for the Modbus Master USW.

# **2. Warnings and legal information**

This chapter includes important information about general legal issues relevant in the handling of DEIF products. Furthermore, some overall safety precautions will be introduced and recommended. Finally, the highlighted notes and warnings, which will be used throughout this handbook, are presented.

#### **Legal information and responsibility**

DEIF takes no responsibility for installation of the energy and power meters. If there is any doubt about how to install or operate the products, the company responsible for the installation or the operation of the products must be contacted.

**The units are not to be opened by unauthorised personnel. If opened anyway, the warranty will be lost.** 

#### **Electrostatic discharge awareness**

Sufficient care must be taken to protect the terminals against static discharges during the installation. Once the unit is installed and connected, these precautions are no longer necessary.

#### **Safety issues**

Installing the unit implies work with dangerous currents and voltages. Therefore, the installation should only be carried out by authorised personnel who understand the risks involved in working with live electrical equipment.

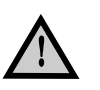

**Be aware of the hazardous live currents and voltages. Do not touch any AC measurement or supply inputs as this could lead to injury or death.** 

#### **Definitions**

Throughout this document a number of notes and warnings will be presented. To ensure that these are noticed, they will be highlighted in order to separate them from the general text.

#### **Notes**

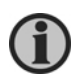

**The notes provide general information which will be helpful for the reader to bear in mind.** 

#### **Warnings**

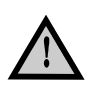

**The warnings indicate a potentially dangerous situation which could result in death, personal injury or damaged equipment, if certain guidelines are not followed.** 

## **3. Preface**

### **System description**

The Modbus interface can be used in several applications by simply reading/controlling the Modbus slave (Modbus interface) by a master; this could be a PC with a master programme. Below you have an example of connection for the interface. A minimal system configuration require at least one energy meter beside the Modbus interface and a master station to control the communication and the configuration.

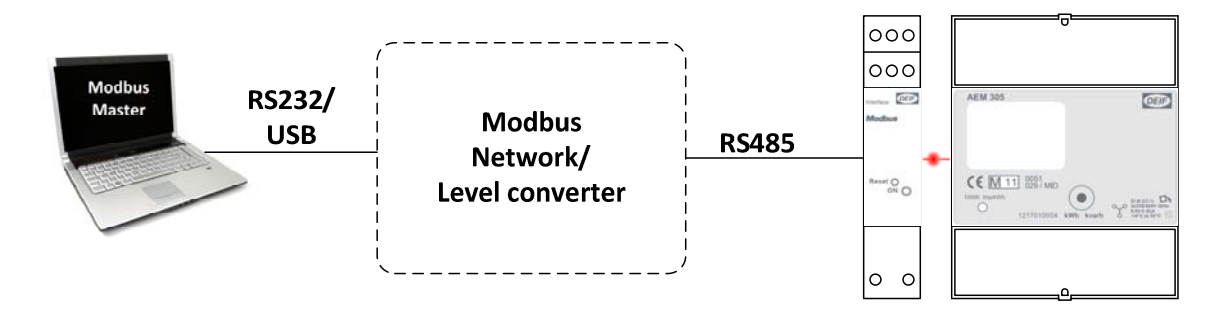

# **4. Mechanical reference**

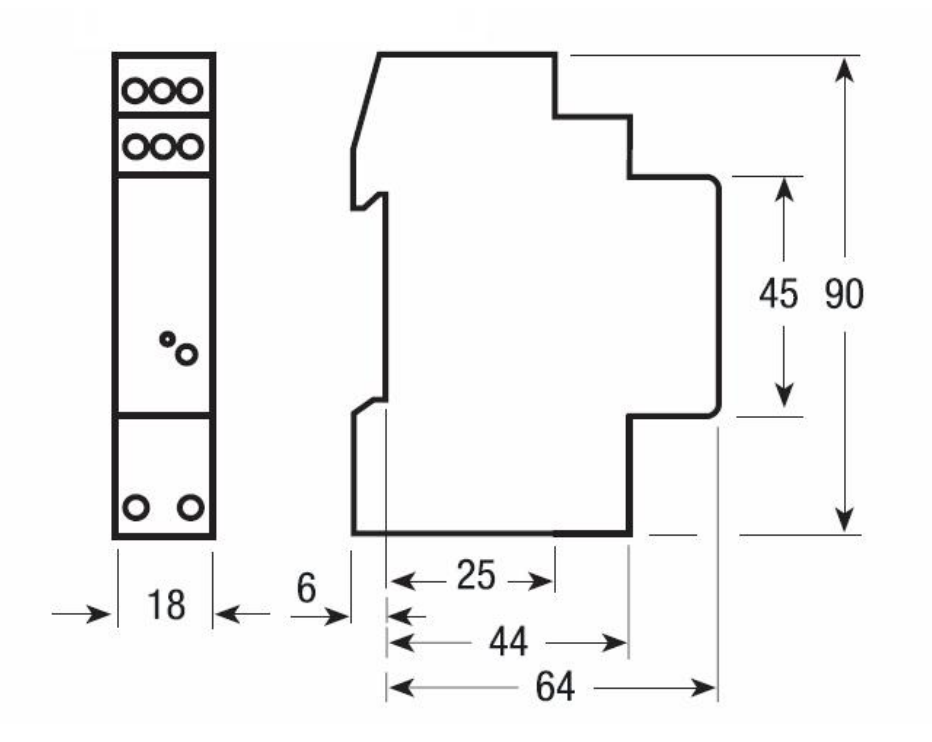

# **5. Wiring**

The cabling of the communication interface consists of 2 terminals for power and 5 terminals for the communication:

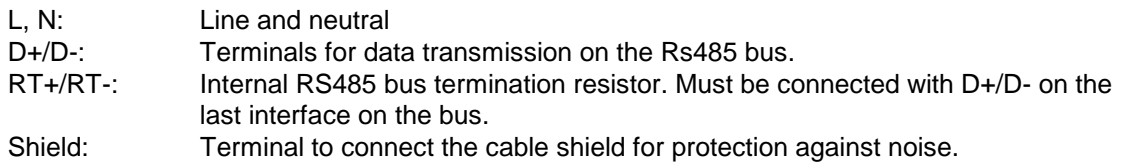

In the picture shown below a connection scheme with 3 Energy Meters. The last interface has its termination resistor connected.

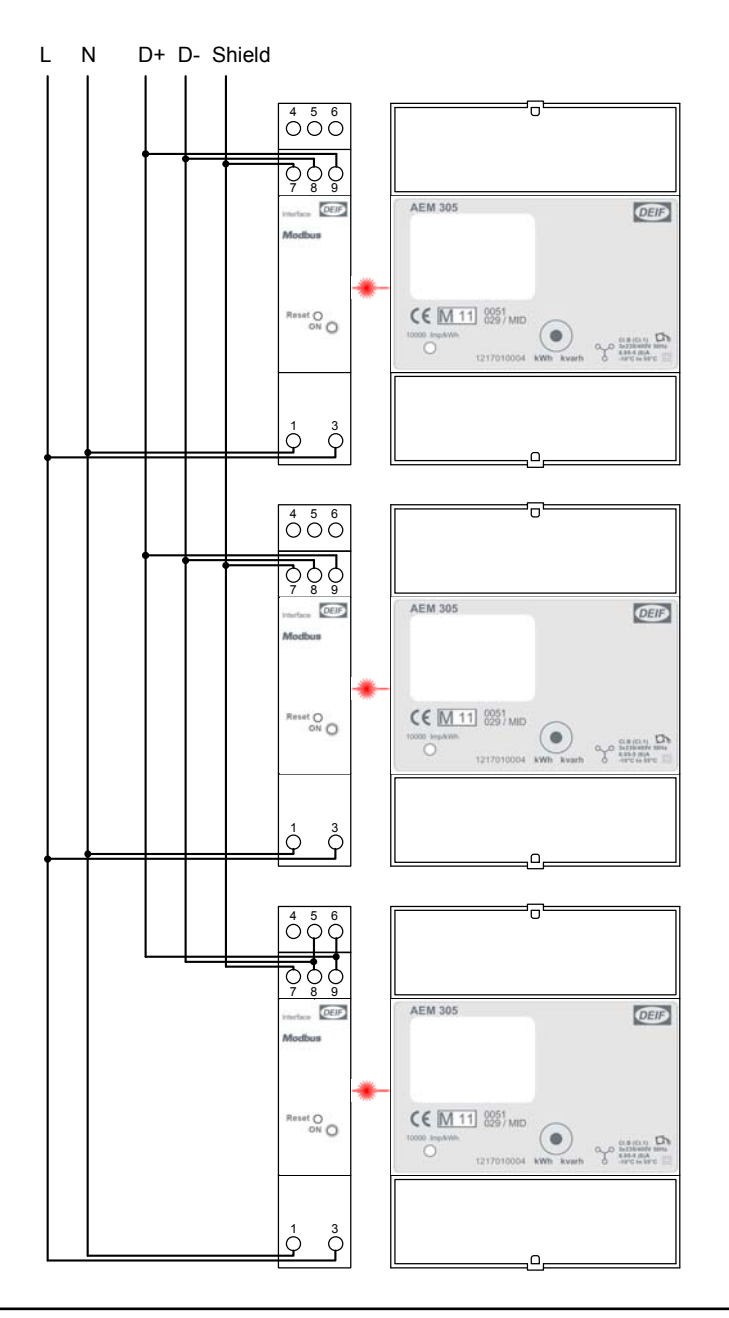

# **6. Technical data**

Data in compliance with IEC 60950, EN 61000-6-2, EN 61000-6-3 and EN 61000-4-2

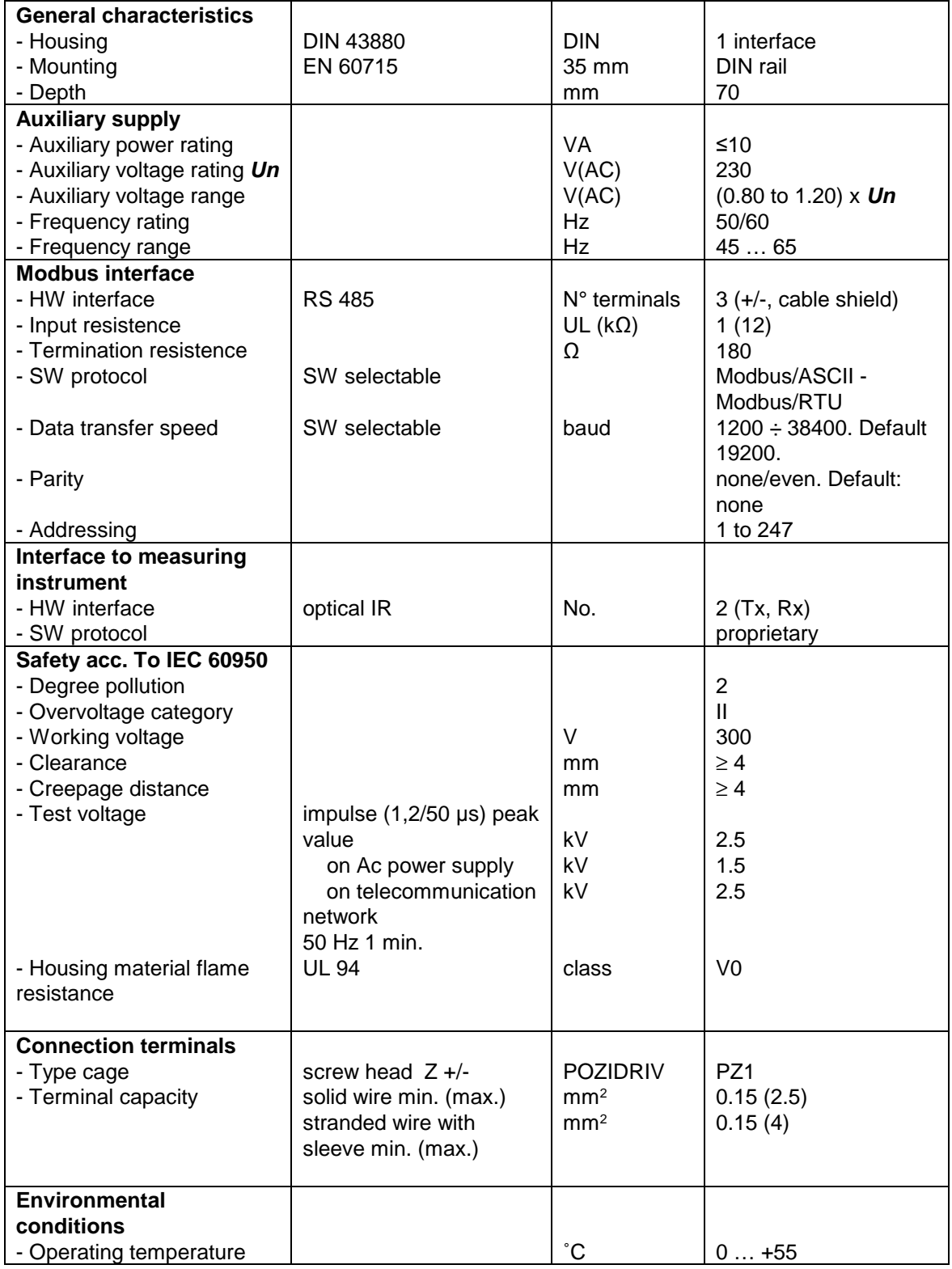

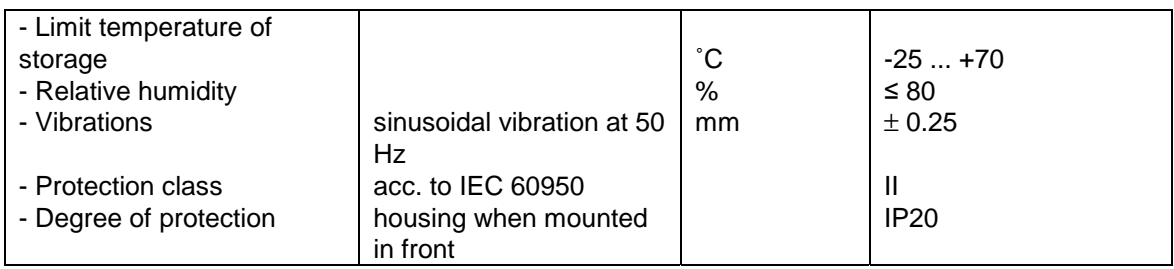

# **7. Settings**

## **Default settings**

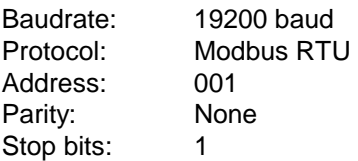

# **Available quantities**

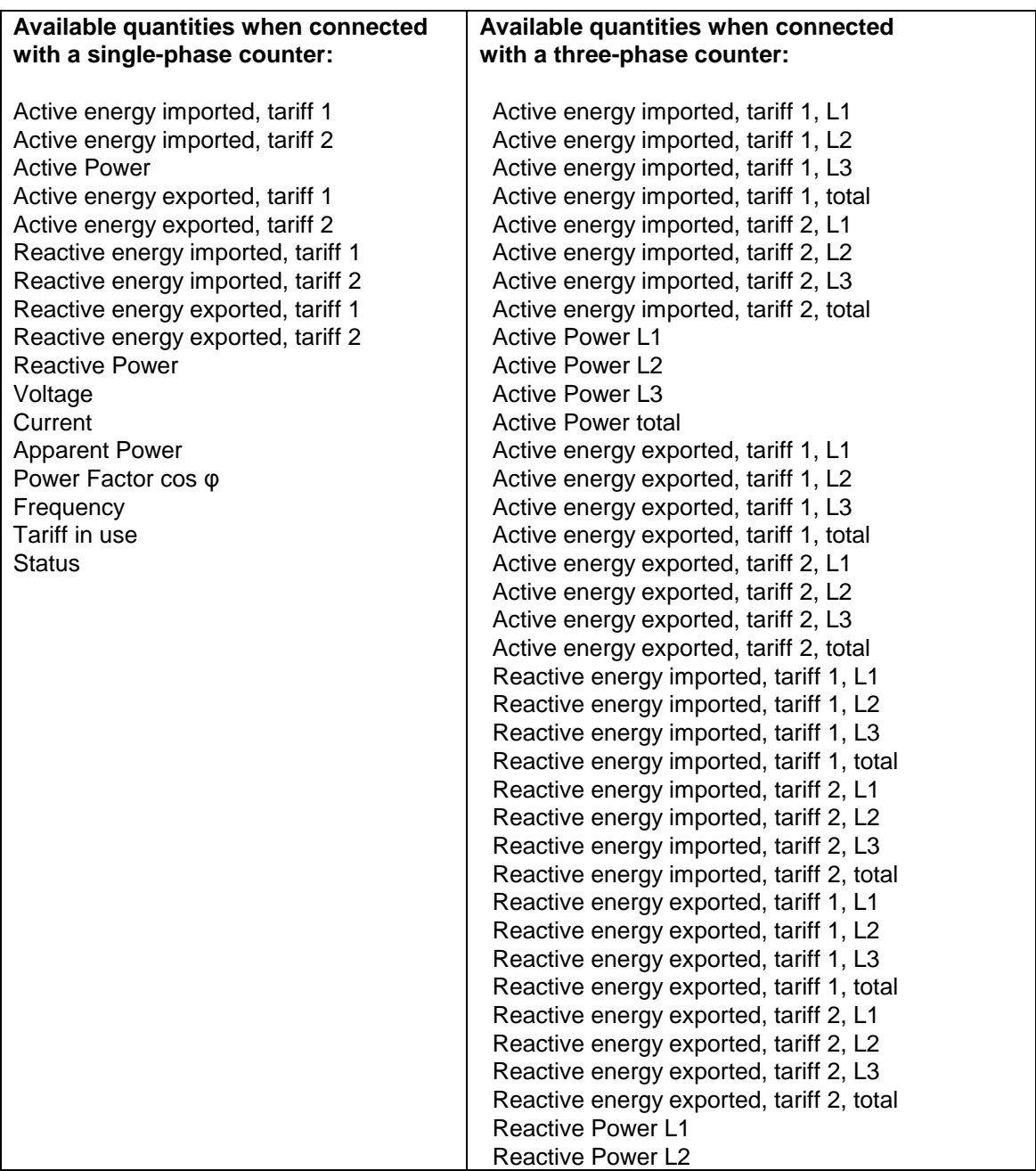

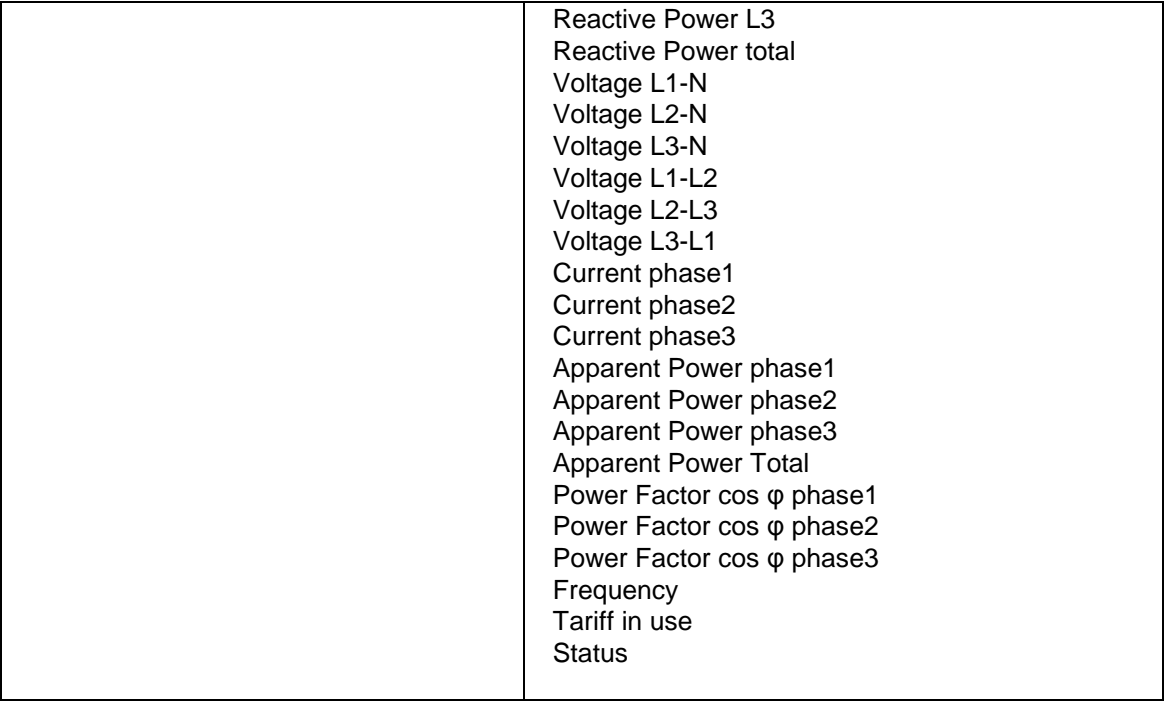

# **8. Frontal panel**

A green LED reports the state of the communication with the meter:

- LED blinking communication not active
- LED ON communication active

On the frontal panel there is a reset button which can be used to restore the default settings on the interface (see fig. 8.1).

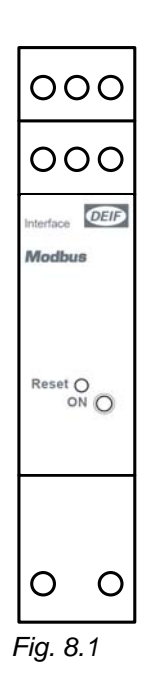

## **9. Modbus Protocol**

### **Implemented functions**

The interface supports only two types of commands, one for reading the register values, one for writing the configuration registers. The reading is only possible for a block of registers (the command for a single register reading is not supported).

Read holding registers (function code 03)

This function code is used to read the contents of a continuous block of holding registers (1 to 125 registers) in a remote device. The request frame specifies the starting register address and the number of registers.

Write single register (function code 06)

This function code is used to write a single holding register in a remote device. The request specifies the address of the register to be written. The normal response is an echo of the request, returned after the register contents have been written.

Read holding registers (function code 03)

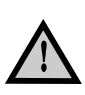

**Because of the limited size of a Modbus frame, not all the internal registers can be sent on a single reading request. This means that a complete snapshot can only be acquired performing more (three) read holding registers calls with different starting address.** 

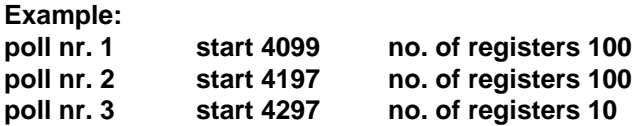

#### **Frame layout**

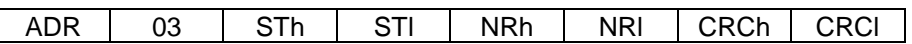

ADR Modbus Address

03 Read holding register function code (fixed)

STh Starting address register (high order bits)

STl Starting address register (low order bits)

- NRh Number of registers (high order bits)
- NRl Number of registers (low order bits)
- CRCh Modbus Checksum (high order bits)
- CRCl Modbus Checksum (low order bits)

# **Internal registers**

This is the complete list of the internal registers.

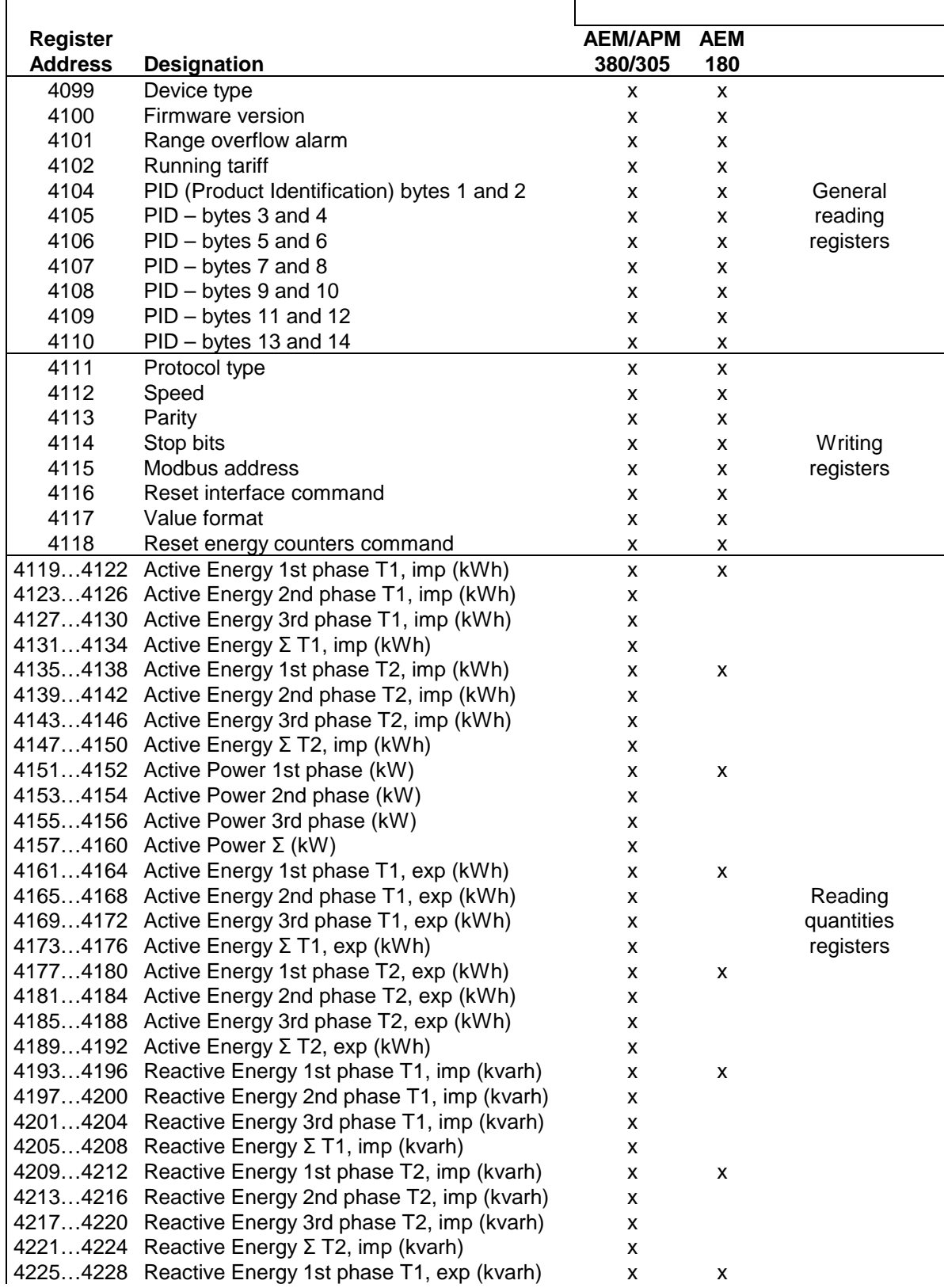

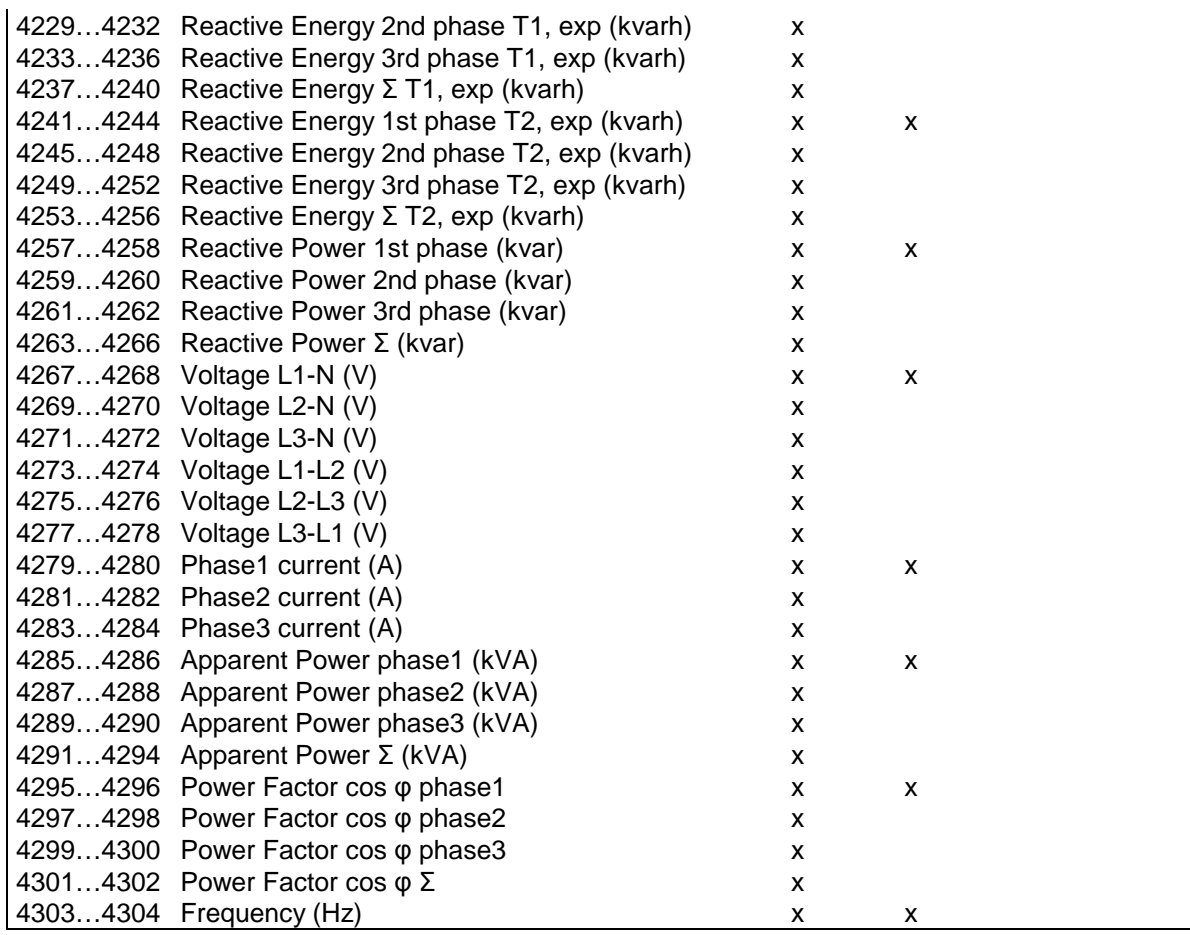

#### **Interface and counter types**

Depending on the type of counter connected to the Modbus interface, you have a different set of registers at your disposal.

In the table above, you can see four columns where all the possible combination are listed:

- AEM 380/305 Three-phase counter and Modbus interface. Energy and power quantities on all the
- APM 380/305 phases.
- AEM 180 Single-phase counter and Modbus interface. Energy and power quantities on a single phase.

Anyway, all the registers can always be read but if you try to access a register not supported in the combination counter-interface shown above, you will get a value of 0. Example: If you try to read the register 4231 (Active Energy Σ T1, imp (kWh)) when you have a

single-phase counter and a Modbus interface (SE column) you will always get a value of 0.

### **General reading registers - function code 03**

This family of registers store general information about the interface. All the registers are always available regardless to the counter you have.

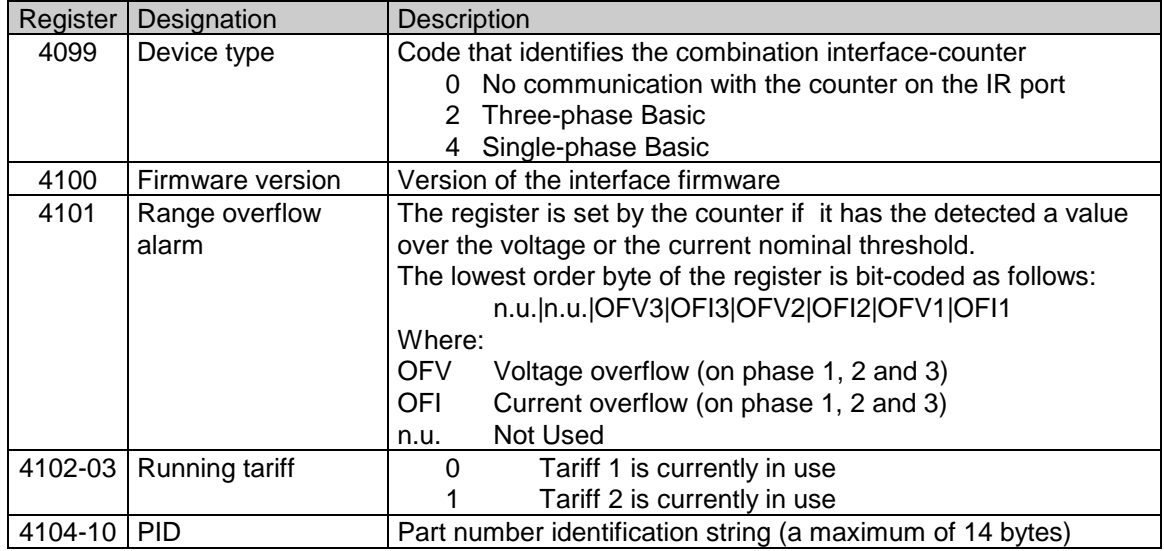

### **Writing registers - function code 06**

This set of registers is for the interface configuration. One register (4118) is dedicated to request the reset of the counter internal energy registers.

All the registers are always available regardless to the counter you have.

The registers from 4111 to 4115 are controlled by the Reset interface command register (4116): all the changing you make to the first ones take effect only when you ask a reset of the interface by assigning a value of 1 to the last one.

Any change to the registers 4117 and 4118 is immediately effective.

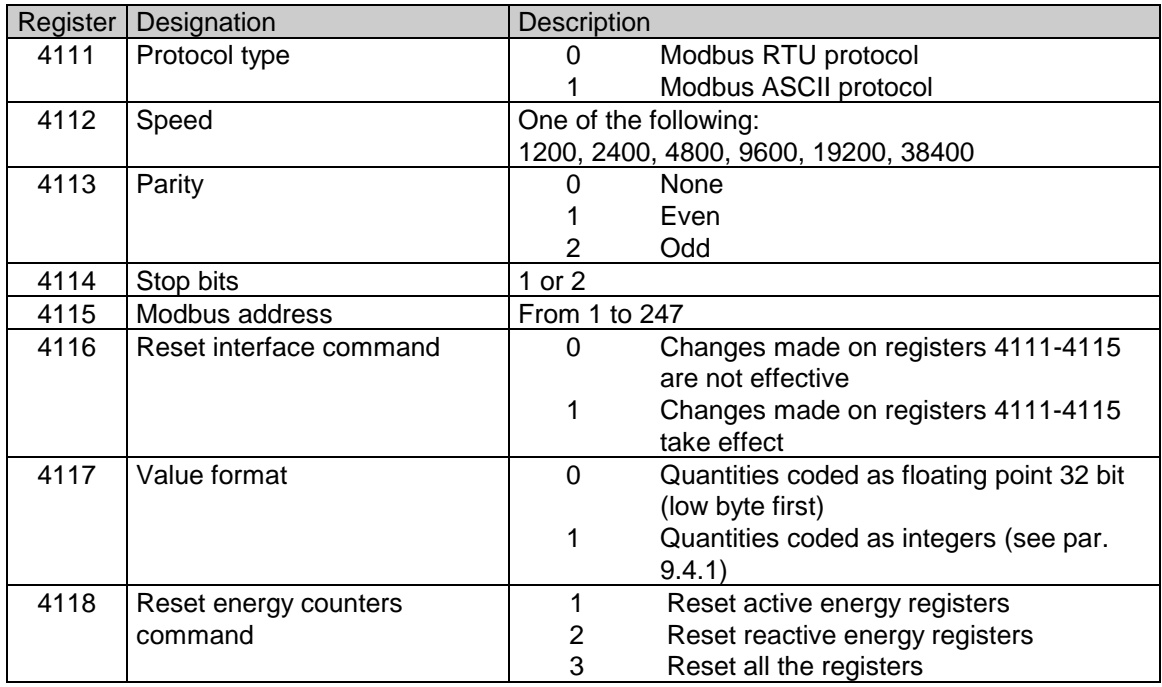

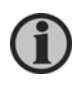

**The register 4118, is a "pass-through" register because the final target of the command is the counter connected to the interface. If you change the register value, a command will be given to the counter in order to call a reset of the counter internal registers.** 

**All the other writing registers modify the interface behaviour.** 

### **Reading quantities - function code 03**

These registers hold the electrical quantities controlled by the counter connected to the interface. As stated in internal registers, the available quantities depend on the combination counter/interface you have. Three-phase counter/LAN interface or single-phase counter/LAN interface.

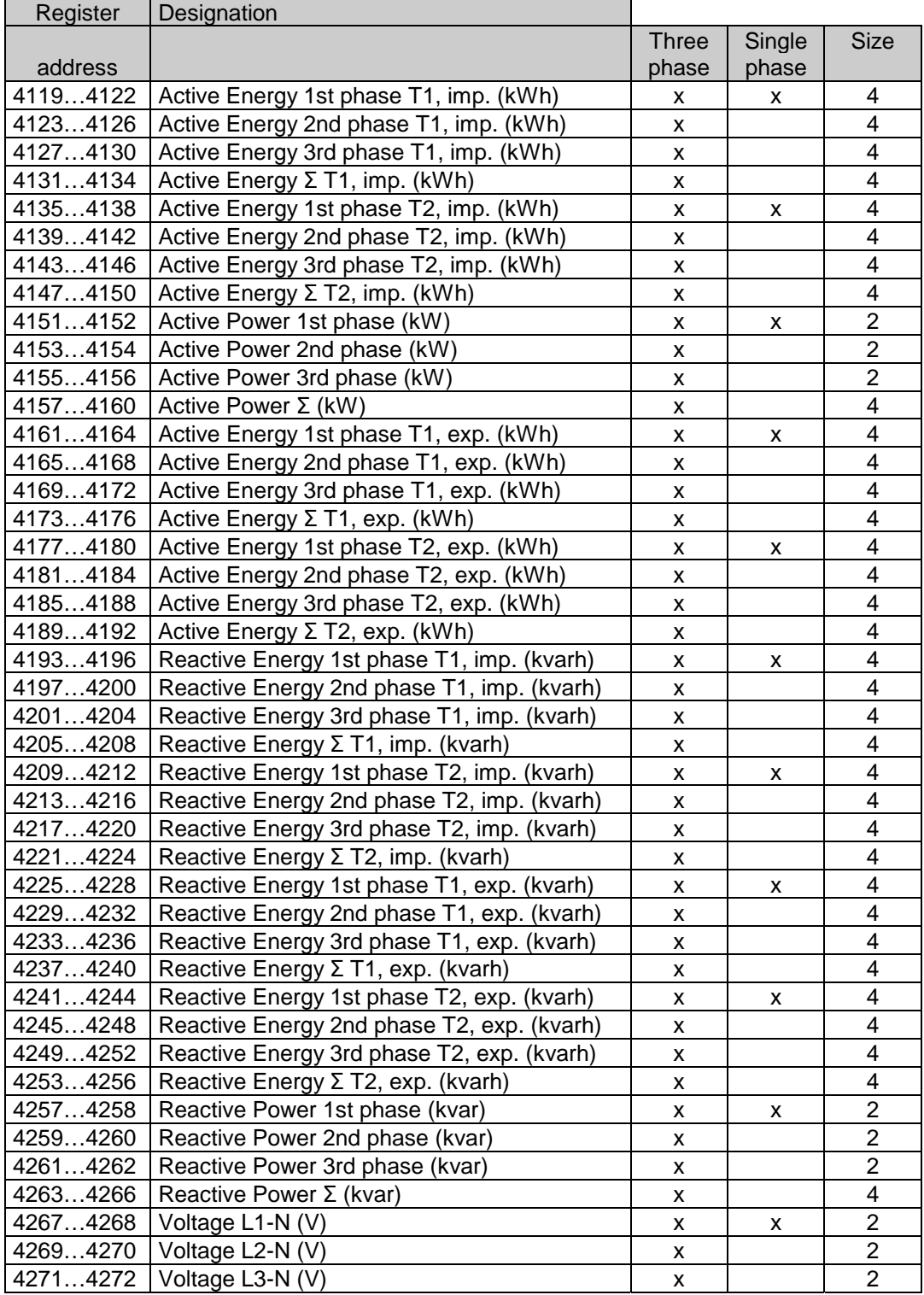

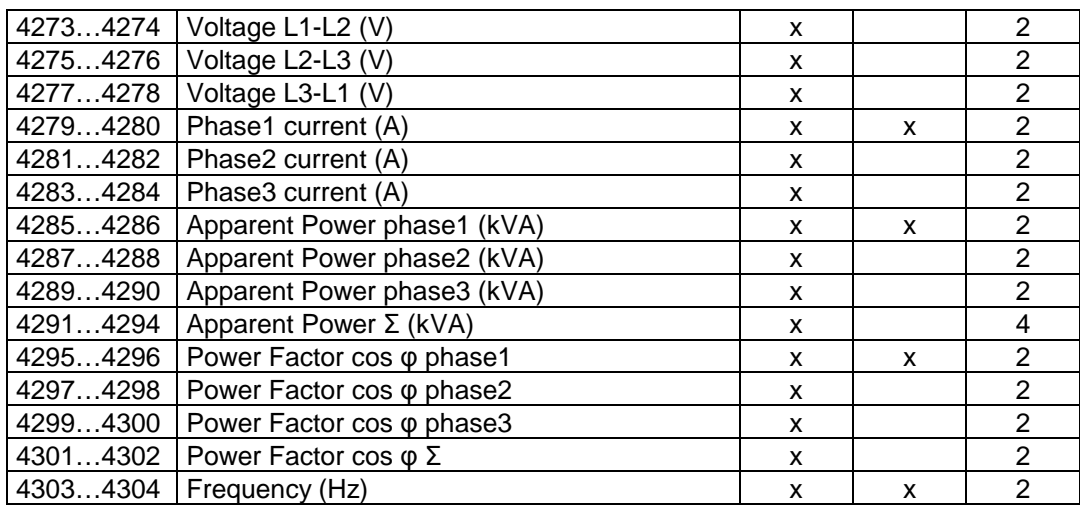

**T1/T2 stand for Tariff 1 and tariff 2.** 

**The symbol Σ indicates a total amount (for example: the Reactive Power Σ (kVAr) value is the total reactive power on the three phases. It is of course significant only if you have a three-phase counter connected to the interface).** 

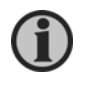

**imp/exp (imported/exported) indicates whether the energy is generated (exported) or consumpted (imported).** 

**Length in bytes of the quantity. Note that because a Modbus register is 2 bytes long, all the quantities are split on more registers (4 bytes: 2 registers; 8 bytes: 4 registers).**

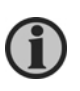

**Notice: With this configuration (register 4117=0), all the quantities are coded as 32 bit floating point values. For each register, the first byte contains the low order bits and the second contains the high order bits. If you want to switch to an integer representation, you have to change the value of the configuration register 4117 to 1 (see writing registers).**

#### **Quantities coded as Integer values**

While the notation using floating point 32 bit values is unambiguous, when you switch to the integer notation something must be explained in order to allow the correct interpretation of original value.

#### **Quantities 4 bytes long**

The integer value stored in these registers (2) must be divided by a factor of 10000 to rebuild the original value.

Example: Active Power 1st phase Integer value: 122447 Original value: 122447/10000=12,2447 (kW)

#### **Quantities 8 bytes long**

The rebuilding of the original value is slightly more complicated. The value stored in the first 4 bytes must be multiplied by a factor of 10^9 (1000000000). Then it must be added to the value stored in the following 4 bytes. Finally, the result must be divided by 10000. Example: Active Power total Integer value (most significant 4 bytes): 12344 Integer value (less significant 4 bytes): 765532 Original value: (12344\*1000000000+765532)/10000=1234400076,5532 (kW)

# **10. References**

For any further information concerning the Modbus protocol implementation, please consult the following documents and references:

**Modbus application protocol specifications V 1.1b, at** http://www.modbus-IDA.org

**Modbus over serial line – Specification and implementation guide V. 1.02, at** http://www.modbus.org.

### **11. Modbus master manual**

#### **Preface**

#### **System description**

This document describes the usage of the **Modbus Master** application.

The **Modbus Master** software application gives an easy way to manage a Modbus communication interface. The present software hides for the most part the complexity of the communication protocols used by the interface and allow a better decoding of the quantities provided by the Counter connected to the interface itself.

Even more, it allows a diagnostic detection and it offers also the possibility to save the measures captured.

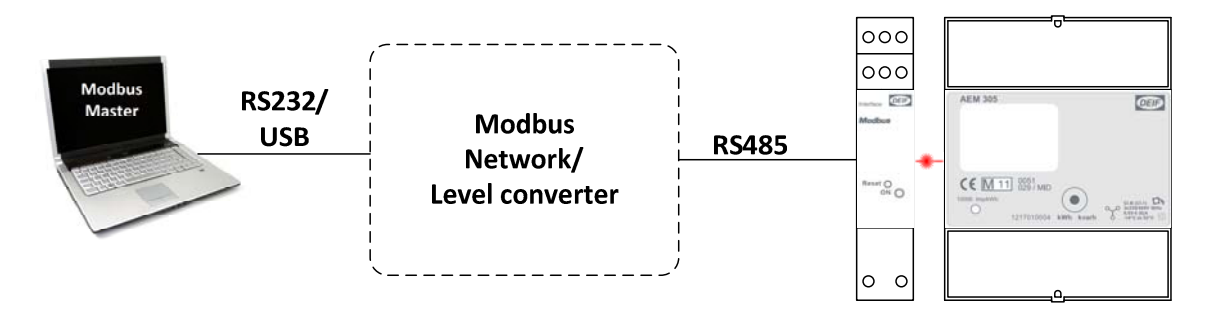

#### **Hardware Requirements**

To use this system you need at least:

- one com interface connected to
- one energy meter or power meter
- an RS232/RS485 (or even an USB/Rs485) converter
- a Windows PC

#### **Software Requirements**

The application is developed for Windows and the minimum requirements are:

- Windows XP/2000
- Microsoft .NET Framework ver. 1.1

### **Get ready in few steps**

#### **Preliminary checks**

In order to use successfully the present application, we assume that you are working with a system like the one introduced in the system description. Then be sure that:

- All the physical links are operating.
- The RS232/RS485 converter is well connected
- The communication interface and the counter are powered-on

#### **Application start-up**

Execute the application setup and run it. Once in the application, you will see a sequence of panels, briefly described below:

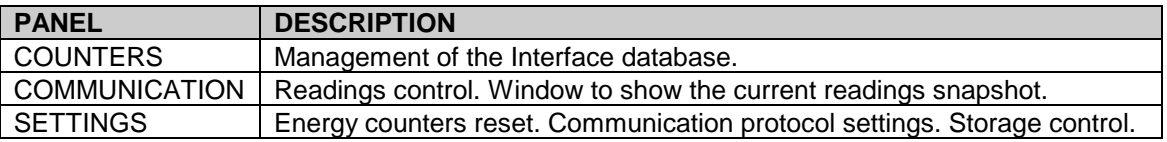

#### **Connection to the network**

The first operation is the **COM port selection**.

In the communication panel, select the right COM port you plan to use to communicate with the RS232/RS485 converter.

You have also to define the communication parameters: speed , parity and stop bits (the data bits are always 8). By default, the interfaces are set to work at 19200 baud, parity none, 1 stop bits.

The second operation is the **protocol selection**.

You have to define whether you want to manage a Modbus/RTU or a Modbus/Ascii protocol.

#### **Adding a new interface**

This paragraph described how to add new communication interfaces.

- Go to the counter panel
- Enter a convenient alias name for the interface
- Enter the Modbus address (001 is the default for an unconfigured interface)
- Press the ADD button

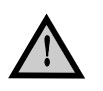

**If you have more than one Modbus interface to add to the network, you have to add them one by one because they all come with the same default address (001).** 

#### **Read out the values**

- Go to the communication panel
- From the poll list box select the wanted interfaces
- Press the start button to enable the polling of the interfaces. At each reading a new interface will be enquired.

### **Functions description**

The programme allows you to:

- Handle the local database of the communication interfaces
- Read out snapshots of the measures provided by the counters connected to the communication interfaces
- Make the essential configuration of the protocol parameters for each interface
- Manage the measure storage

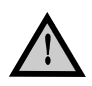

**Be careful to select the proper protocol (RTU or ASCII) from the radio button placed near the start button.** 

### **The counters panel**

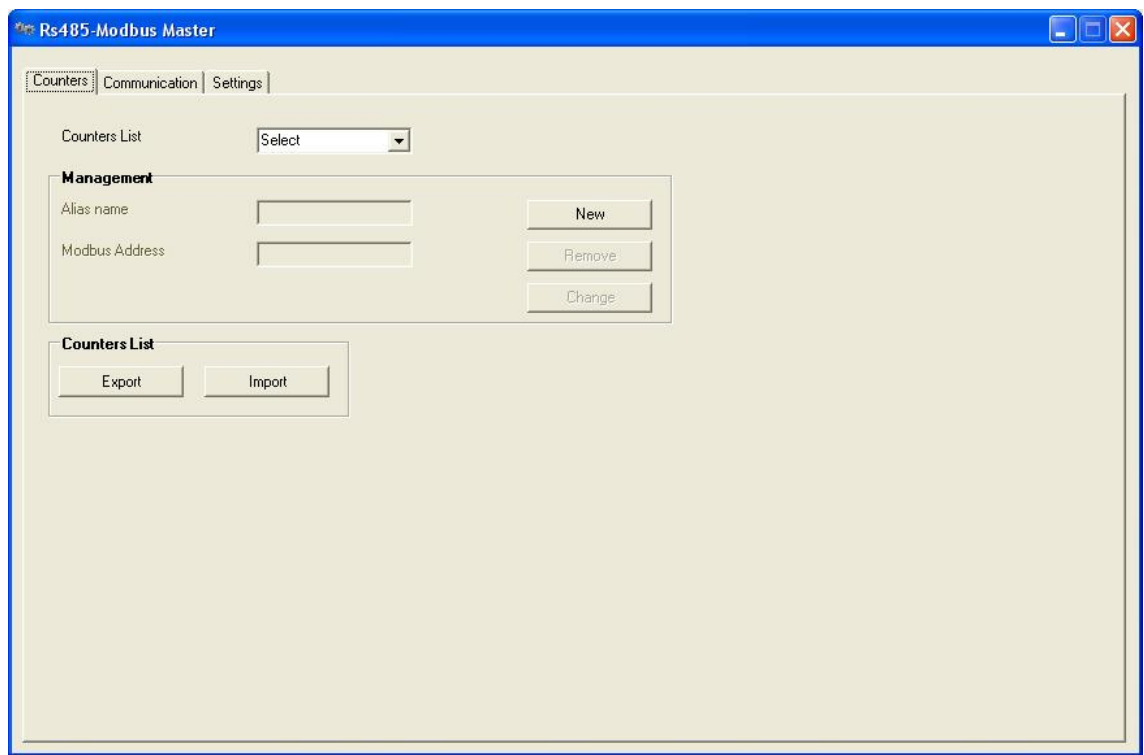

#### **Management**

All the operations made in this section affects a local database of the interfaces (a simple XML file created in the working folder of the application). The communication on the Modbus network is not involved here.

#### **New**

The new button allow you to add a new interface.

Once clicked, you have to enter an alias name, for an easy identification of the interface, and the Modbus address for the new Modbus interface. Note that the default address for an unconfigured interface is always 001.

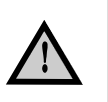

**If you have more than one Modbus interface to add to the network, you have to add them one by one because they all come with the same default address (001).** 

#### **Remove**

This button allows you to remove an interface from the local database. You have first to select the wanted interface from the interface listbox.

#### **Change**

The change button allows you to make changes to the local database. Nothing happens to the remote interface.

#### **Interfaces list**

As told before, the local database of the communication interfaces is stored locally into an XML file. If you want install the Modbus Master application on different PCs, can be useful to transport the database from a station to another one.

Click to the **export** button if you want to easily access to the XML file of your original PC in order to saving it somewhere. Then, on the target PC, click on the **import** button and find out the location where you have previously exported the XML file.

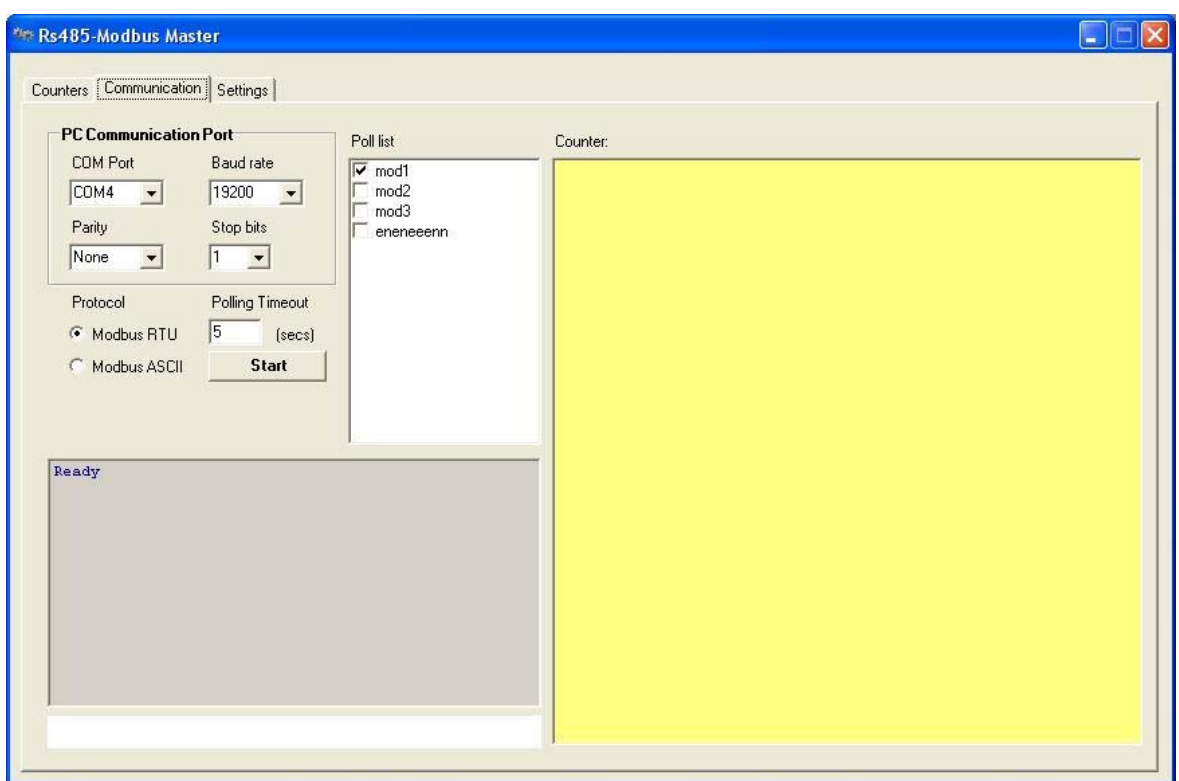

#### **Communication**

#### **COM Port**

The first section of the communication panel allow you to select which **COM port** you used to control the network. For your Modbus network you have also to define the communication parameters: **speed** , **parity** and **stop bits** (the data bits are always 8). By default, the interfaces are set to work at 19200 baud, parity none, 1 stop bits.

#### **The polling process**

The **poll list** window shows all the devices currently present in the local database. If you want to perform a reading from one or more of them, you have to flag the corresponding alias.

The **polling timeout** box (in seconds) allow you to define the interval of time between two consecutive readings (by default is 5 seconds). Note that if you have flagged more then one interface in the poll list, an interface is polled every  $N * t$  seconds (where N is the number of interfaces under poll and t is the poll timeout in seconds).

Mind that you have also to specify which **protocol subtype** you want to use (Modbus RTU or Modbus ASCII).

To activate the polling process just click the **start** button.

You can see the measure snapshots in the main yellow window, while in the grey window, you have a dump of the data exchanged during the communication process (useful for diagnostic) and some event reports too.

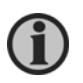

**If you want to capture the dump either from the diagnostic window or from the readings windows, click with the mouse right button on the window and select the "copy to clipboard" option. All the window content will be copied to the Windows clipboard to make it available to any application.** 

Click the **stop** button to end the capture process.

Please refer to the settings chapter for a detailed description of the **storage** feature.

#### **Settings**

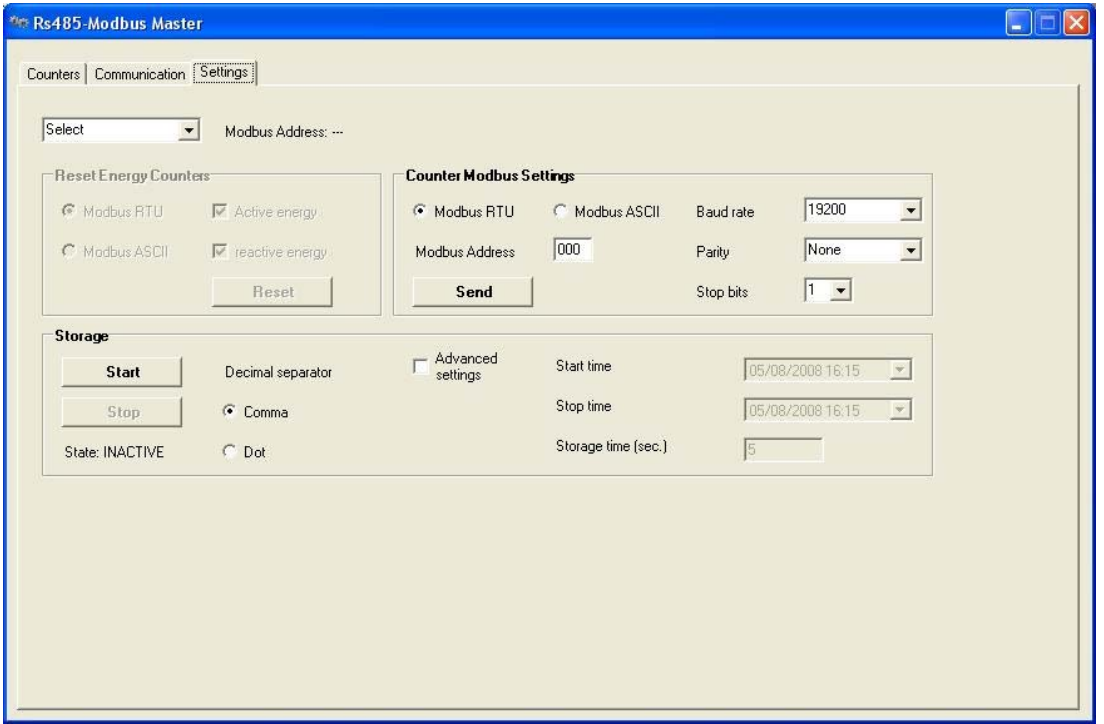

The settings panel collects a list of functions useful at runtime to manage the behaviour of the interface and the behaviour of the counter attached to the interface.

Concerning the counter, you can:

• Require the reset of the internal energy counters (active and reactive energy)

Concerning the interface you can:

- Change the Modbus address
- Change the communication protocol (RTU/ASCII)
- Change the communication settings (speed, parity and stop bits)

In order to perform any command, **you have first to select your target** from the interface list box.

Note that, in any case, you will be prompted for a confirmation.

Even more, you can manage here the data storage process.

#### **Resetting the energy counters**

This section allow to reset the energy registers internal to the counter connected to the Rs485- Modbus interface.

Just check the type of registers you want to reset (the ones related to the active energy, the ones for the reactive energy or both) and eventually select the RTU/ASCII subtype. Then click the **reset** button.

#### **Modbus settings**

The interfaces have some parameters to be configured. By this part of the window you can change on the remote selected interface the following settings:

- Protocol subtype (RTU/ASCII)
- Modbus address
- Baud rate (from 1200 to 38400)
- Parity (none, even, odd)
- Stop bits (1 or 2)

#### **Storage**

This panel controls the storage feature that allow you to store the incoming measures into .csv (comma separated values) archives that can be imported into the most common applications. The storage works in junction with the readings functionality:

- Go to the storage panel and enable the function (see below for details)
- Go to the communication panel, select the wanted interfaces and click the start button.

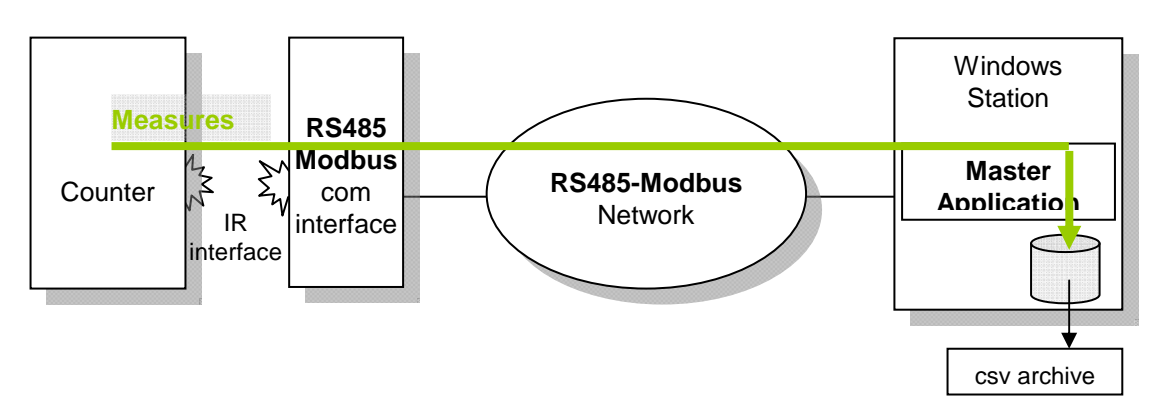

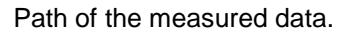

All the .csv file are created in the Modbus Master application working folder. Each file is automatically named using the alias name entered into the local interface database.

#### **Main controls**

**Start** button: enable the storage **Stop** button: stop the storage process

An information string placed in one corner of the section, reports the current state of the storage process.

#### **Advanced settings**

You can decide to start the storage activity at a desired date and time and/or to stop the activity at another definable date and time. Also the storage period can be defined. Consider, in-fact, that every instrument sends data approximately once per 4 seconds, so it could be useful to store only a subset of the data received filling the storage time box with a convenient period of time.

If you leave the start and the stop time at the same value, the storage will remain always active.

To enable the described section, you have to flag the **advanced settings** check box.

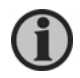

**Due to the country differences, you would define the decimal separator used to store the measures in the .csv files.** 

**By the decimal separator control you can select the separator suitable for you.** 

DEIF A/S reserves the right to change any of the above.